УТВЕРЖДЕН 49056638.62.01.29-01 34 07-ЛУ

## **ПРОГРАММНОЕ ОБЕСПЕЧЕНИЕ «ПТК АЗС. СЕРВЕР v.13» ПО «ПТК АЗС. СЕРВЕР v.13»**

Руководство оператора 49056638.62.01.29-01 34 07

Листов 32

## **АННОТАЦИЯ**

Документ содержит описание работы программного обеспечения «ПТК АЗС. СЕРВЕР **v.13**» (далее ПО «ПТК АЗС. СЕРВЕР» или программа оператора «ПТК АЗС. СЕРВЕР»). В документе описаны действия администратора при изменении входных параметров АЗС в программе оператора «ПТК АЗС. СЕРВЕР» и работа оператора АЗС (продажа ГСМ). В документе приведена инструкция по озвучиванию параметров (Приложение 3) отпуска топлива.

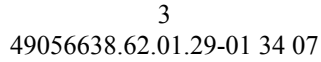

# СОДЕРЖАНИЕ

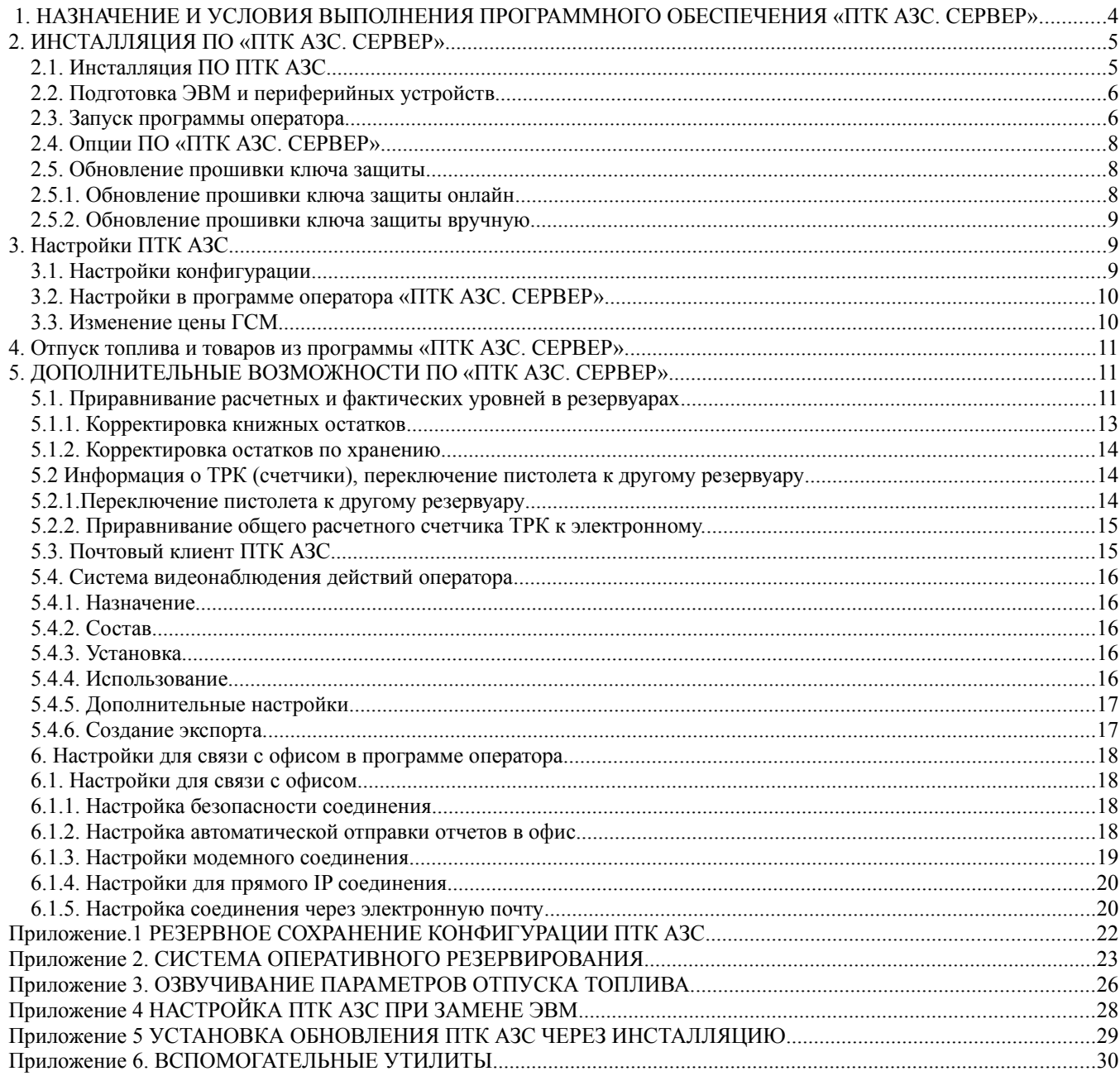

## 1. НАЗНАЧЕНИЕ И УСЛОВИЯ ВЫПОЛНЕНИЯ ПРОГРАММНОГО ОБЕСПЕЧЕНИЯ «ПТК АЗС. СЕРВЕР»

Программно-технический комплекс автозаправочной станции ПТК АЗС - комплексное решение для автоматизации управления как одной АЗС или АГЗК, так и крупными многотопливными АЗК.

ПО «ПТК АЗС. СЕРВЕР» обеспечивает выполнение следующих функций:

- отпуск ГСМ (бензин, дизель, ГАЗ, масла) потребителям за наличные, банковские карты (в том числе через систему быстрых платежей), топливные карты, талоны, ведомости, а также с помощью мобильного приложения;

- привлечение постоянных клиентов за счёт использования программ лояльности;

- организация отпуска ГСМ на рабочих местах кассиров и на терминалах самообслуживания;

- автоматизация учёта приёма, хранения и выдачи ГСМ с поддержкой современного оборудования, применяемого на АЗС;

- автоматизация торговли сопутствующими товарами с поддержкой современного торгового оборудования;

- формирование отчётной документации с учётом законодательства РФ;

1.1. ПО «ПТК АЗС. СЕРВЕР») состоит из программы конфигурации оборудования (файл AZSConfig.exe) и «ПТК АЗС. СЕРВЕР» - программы управления (файл AZSServer.exe).

Программа конфигурации предназначена для изменения входных параметров АЗС.

Программа управления предназначена для оперативного управления ПТК АЗС.

1.2. В зависимости от выполняемых задач на АЗС пользователи ПО «ПТК АЗС. СЕРВЕР» подразделяются на администратора, старшего оператора, оператора и товароведа.

Администратор имеет все возможности, предоставляемые ПО ПТК АЗС: работа и с программой конфигурации и с программой оператора «ПТК АЗС. СЕРВЕР».

Старший оператор имеет возможность изменять цены на ГСМ и право отпуска горюче-смазочных материалов (в дальнейшем — ГСМ), торговли сопутствующими товарами, регистрации приема топлива.

Оператор имеет возможность работы с программой управления, т.е. выполнять типовые задачи, необходимые для оперативной работы АЗС: отпускать ГСМ, регистрировать прием топлива, выводить отчеты.

Товаровед - имеет возможность настройки и проведения всех операций по магазину.

1.3. ПО ПТК АЗС позволяет работать как в однооператорном, так и в многооператорном режимах.

В однооператорном режиме на электронно вычислительную машину (в дальнейшем ЭВМ), устанавливается программа «ПТК АЗС Сервер» (в дальнейшем — ЭВМ «Сервер»).

В многооператорном режиме (в дальнейшем — сетевой режим) ПТК АЗС работает с несколькими ЭВМ, объединенными в сеть:

- ЭВМ «Сервер» (устанавливается программа «ПТК АЗС Сервер») - ЭВМ, которая координирует работу сетевого режима ПТК АЗС. К «ПТК АЗС. Сервер» могут быть подключены дополнительные рабочие места ПТК АЗС. Клиент (ЭВМ «Клиент») и ПТК АЗС. Менеджер (ЭВМ «Менеджер»). Только на ЭВМ «Сервер» может использоваться программа конфигурации. Только к ЭВМ «Сервер» подключаются Блок связи ПТК АЗС (в дальнейшем — БС) и щит СУГ.

Программы «ПТК АЗС Сервер» и «ПТК АЗС Клиент» позволяют оператору вести торговлю ГСМ и сопутствующими товарами, поэтому в дальнейшем будут называться «программа оператора».

**Внимание.** Программа ПТК АЗС поддерживат сенсорный интерфейс. Необходимо включить соответствующую настройку для ПТК АЗС-Сервера в программе конфигурации (меню Настройка\Разное)/ Включение данного интерфейса, позволяет управлять ТРК с помощью сенсорного интерфейса (см c:\dexe\DOCUMENTS\рук\_опер\_сенс\_монитор.pdf).

1.4. Работоспособность ПТК АЗС полностью протестирована и гарантирована при следующей аппаратно-программной конфи93гурации:

1) Windows7, Windows 8, Windows10, Windows 11 - инструментальная среда для работы управляющих программ установленная стандартно, т.е. с настройками по умолчанию;

- 2) Процессор не ниже Celeron Dual Core  $2\Gamma$ ц;
- 3) ОЗУ не менее 2 $\Gamma$ байт (для Windows 64 4  $\Gamma$ байта);
- 4) Винчестер не менее 160 Гбайт;
- 5) Разрешение экрана не ниже  $1280x1024$ ;
- 6) Порт USB(для ключа зашиты ПО):
- 7) 1 последовательный СОМ-порт;
- 8) Дисковод DVD;
- 9) Ключ защиты HASP HL (USB).

В случае нарушения этих требований работоспособность комплекса не гарантируется.

## 2. ИНСТАЛЛЯЦИЯ ПО «ПТК АЗС. СЕРВЕР».

Порядок выполнения настроек ПТК АЗС при замене ЭВМ см в Внимание. Приложении 5.

2.1. Инсталляция ПО ПТК АЗС

Запустите Windows.

Примечание. Перед инсталляцией ПО ПТК АЗС установите интерфейсную плату и драйвера к ней. Проверьте через диспетчер устройств наличие СОМ-портов и их номера.

Скачайте  $\mathbf{c}$ **FTP** (или  $\mathbf c$ CD диска) установочное  $\overline{10}$  $\Pi$ <sup>T</sup>K  $A3C$ (http://www.automatikaplus.ru/ftp/ PTK%20AZS/PTK AZS 13/INSTALL/).

Следуйте подсказкам, нажимая кнопку «Далее» для продолжения установки.

В окне «Установка\Выбор компонентов» выберите необходимый компонент:

- при установке программы на ЭВМ «Сервер» в открывшемся окне «Установка\ Выбор компонентов» выберите компонент «ПТК АЗС-Сервер (Основное рабочее место оператора)»

Для начала инсталляции программы нажмите «Enter» (или выполните щелчок левой кнопкой мыши на кнопке «Далее»). На экране появится индикатор процесса инсталляции программы. Выполните инсталляцию ПО «ПТК АЗС. СЕРВЕР» следуя командамподсказкам.

После успешно завершенной инсталляции на экране появится окно, из которого надо закончить установку, выполнив щелчок левой кнопкой мыши на кнопке «Завершить».

Внимание. Без инсталлированного драйвера защиты ПО и электронного ключа зашиты ПО ПТК АЗС работать не будет.

Примечание. В сетевой модели ПТК АЗС необходимо после запуска ПТК АЗС-Сервера запустить ПТК АЗС. Клиент(выполнив щелчек левой кнопки мыши на ярлыке ПТК АЗС. Клиент) или ПТК АЗС. Менеджер(выполнив щелчек левой кнопки мыши на ярлыке ПТК АЗС- Менеджер), задав в открывшемся окне тип подключения через «Сокет-Сервер».

## **2.2. Подготовка ЭВМ и периферийных устройств**

2.2.1. К USB порту ЭВМ «Сервер» подключите электронный ключ защиты ПО от не санкционируемого доступа. В сетевой модели ПТК АЗС в USB порт каждой ЭВМ («Сервер», «Клиент», «Менеджер») вставьте ключ защиты ПО с соответствующей маркировкой.

2.2.2. Подключите к ЭВМ машину контрольно-кассовую (в дальнейшем - ККМ) и устройство печатающее (в дальнейшем принтер) для вывода отчетов (текущих, сменных, периодических и т.д.).

2.2.4. Подключите к ЭВМ терминал (банковский) и настройте его. Настройка терминала описана в п.3.3.4.

2.2.5. При использовании карт ПроЦентКарт подключите к ЭВМ Win-ридер, через мастер установки установите драйвера для него из папки c:\DEXE\Utils\Для ридеров смарт карт.

## **2.3. Запуск программы оператора**

После запуска программы оператора («Пуск\ПТК АЗС\АЗС. Сервер» или щелчком мыши на АЗС-Сервер на рабочем столе) на экране появится окно, соответствующее рис.1.

Далее на экране появится окно «Регистрация», соответствующее рис 1а. Выберите имя оператора, задайте пароль, щелкните кнопку «Ввод». Если пароль задан верно, на экране появится окно соответствующее рис. 3 (в дальнейшем - **Рабочее окно оператора)**, где в верхней строке - основное меню программы, в противном случае выдается сообщение: «Неправильный пароль». Щелкните кнопку «Ввод», наберите правильный пароль.

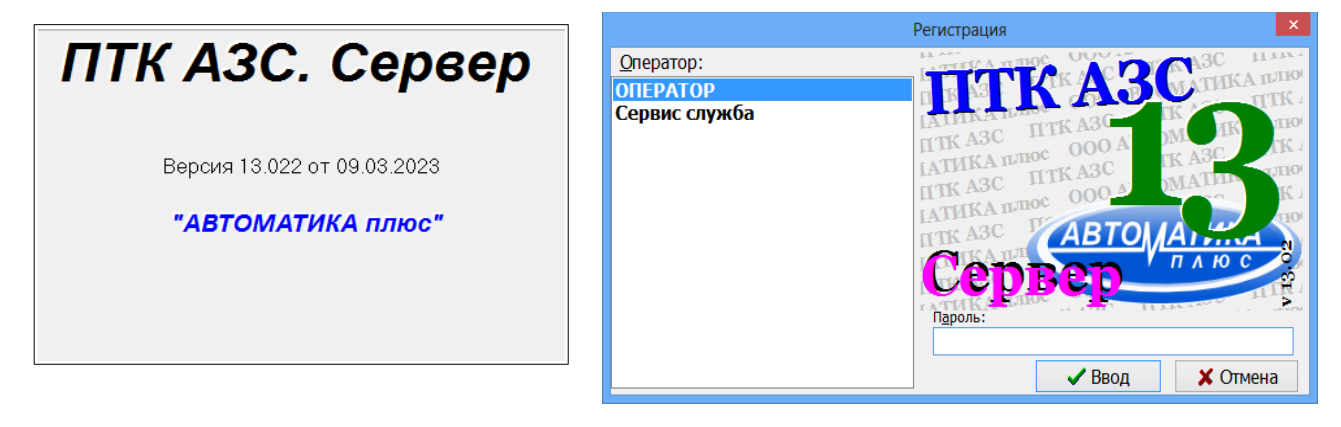

**Рис. 1 Рис.1а**

**Внимание.** Все входы (логирования) пользователей в ПТК АЗС записываются в журнал «История входов пользователей».

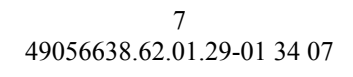

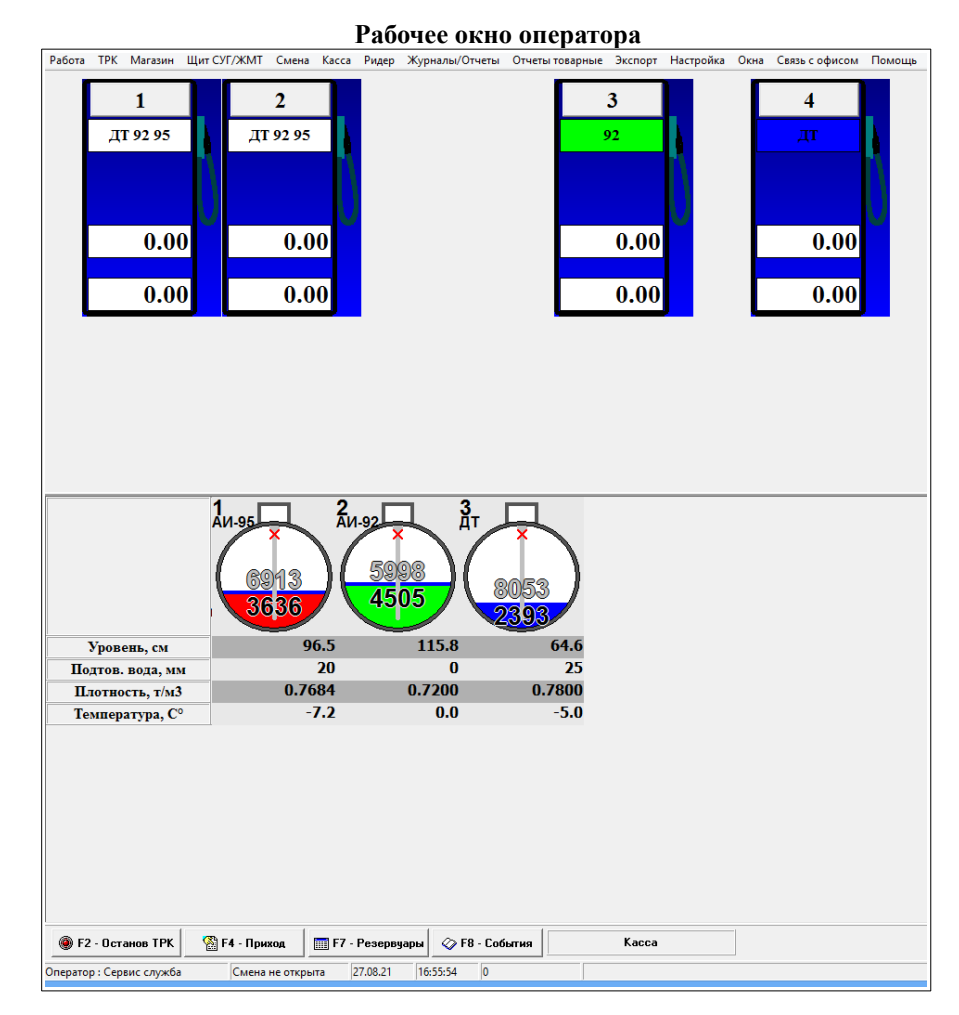

 **Рис.1б**

Выбор меню осуществляется щелчком левой кнопки мыши, либо нажатием кнопки  $\langle \langle$ F10».

Примечание. На экране монитора в рабочем окне оператора администратор может размещать ТРК в произвольном порядке. Для этого подцепите ТРК левой кнопкой мышки за верхнюю полоску и переместите в нужную часть окна.

## **2.4. Опции ПО «ПТК АЗС. СЕРВЕР»**

Для просмотра опций, купленных в данной коплектации ПТК АЗС, откройте меню Помощь, пункт «Опции системы» . На экране появится окно «АЗС-Сервер» (рис.2) в котором будут перечислены опции, которые включены в данный комплект ПО «ПТК АЗС. СЕРВЕР» и список опций, которые можно докупить.

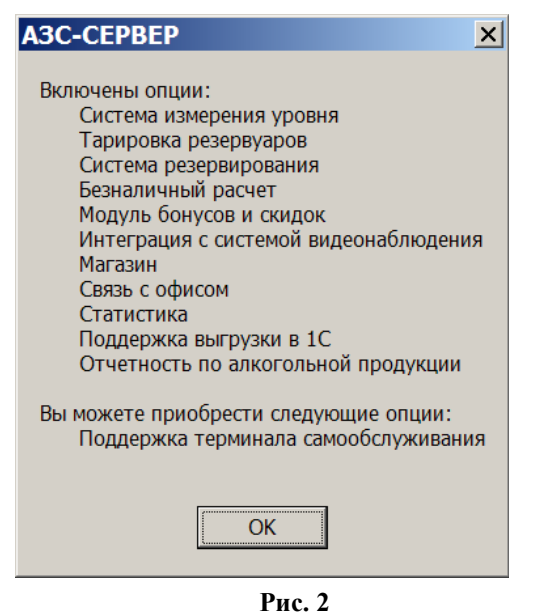

## **2.5. Обновление прошивки ключа защиты 2.5.1. Обновление прошивки ключа защиты онлайн.**

Для обновления прошивки ключа защиты откройте меню «Помощь» пункт «Обновить ключ защиты» закладку «Онлайн». На экране появится окно (рис.2а) в котором введите высланный по электронной почте код продукта и нажмите кнопку «Активировать». Появится сообщение «Подключение к серверу» (рис.2б), далее «Получение информации о ключе защиты», «Прошивка ключа». По завершению активации, когда появится сообщение «Активация успешно применена» нажмите кнопку «Закрыть» для выхода.

#### $\overline{Q}$ 49056638.62.01.29-01 34 07

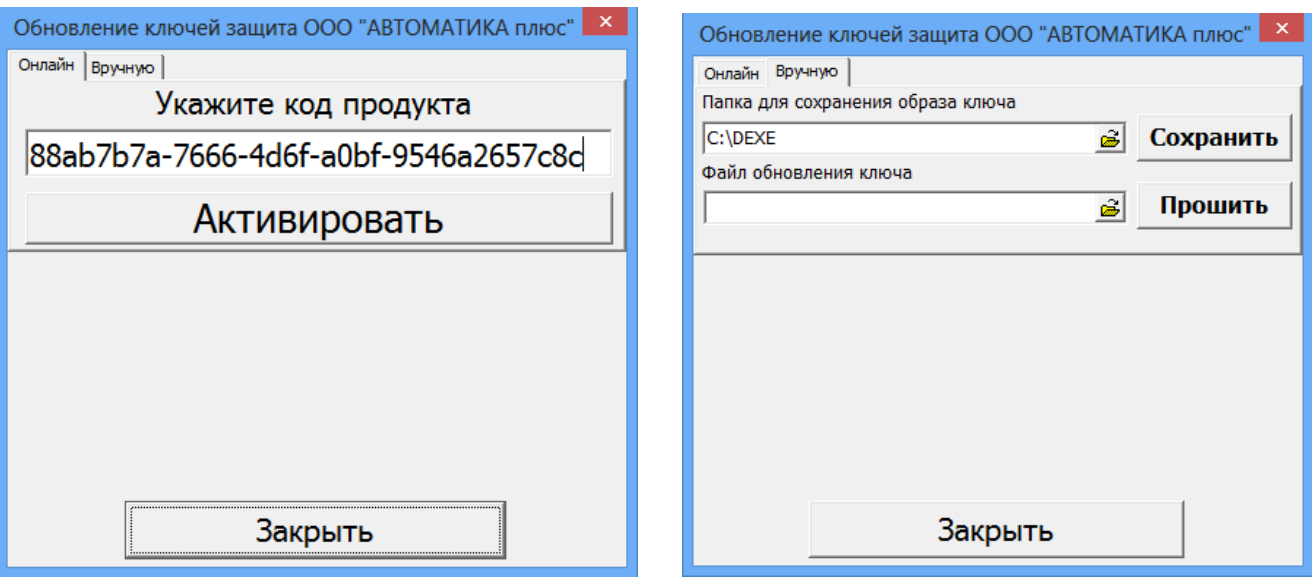

**Рис.2а Рис.2б**

При появлении сообщения об ошибке устраните причину возникновения ошибки и повторите активацию.

## **2.5.2. Обновление прошивки ключа защиты вручную.**

Для сохранения образа ключа защиты или обновления прошивки ключа защиты откройте меню «Помощь» пункт «Обновить ключ защиты» закладку «Вручную». На экране появится окно (рис.2б) в котором для сохранения образа ключа введите путь и имя файла в строке «Папка для сохранения образа ключа» и нажмите кнопку «Сохранить».

Для обновление прошивки ключа защиты в строке «Файл обновления ключа» задайте путь нахождения файла образа ключа защиты и нажмите «Прошить».

**Внимание.** Если нет возможности запустить ПО «ПТК АЗС. СЕРВЕР» (например, закончился срок действия временного ключа), но необходимо перепрошить ключ защиты, то запустите аналогичное приложение из c:\dexe\Utils\HaspUpdate.exe.

## **3. Настройки ПТК АЗС**

После инсталляции программы «ПТК АЗС. Сервер» необходимо выполнить настройки в программе ПТК АЗС - Конфигурация и «ПТК АЗС. СЕРВЕР».

## **3.1. Настройки конфигурации**

В программе конфигурации необходимо выполнить следующие действия:

1. Настройку и подключение оборудования (ТРК, Резервуаров, ККМ, Терминалов, сканеров и т.д.), используемого в ПТК АЗС (в Графическом конфигураторе)

2. Настройку видов оплаты

3. Создать и настроить скидки

4. Добавить пользователей

5. Задать тип приложения

6. Задать программные настройки (разное)

Настройки конфигурации подробно описаны в документе ТОМ1\_НАСТРОЙКИ\_КОНФИГУРАЦИИ.

## **3.2. Настройки в программе оператора «ПТК АЗС. СЕРВЕР»**

В программе «ПТК АЗС. СЕРВЕР» можно выполнить:

1. Настройки драйвера ТРК

2. Настройки драйвера ПМП

3. Настройку форм отчетов

4. Настройки для отпуска по картам ПроЦентКарт

5. Визитную карточку предприятия

6. Настройку дисплеев

7. Настройки изображения резервуаров в окне «Резервуары» и главном окне оператора 8.Настройку предупреждения о малом уровне ГСМ в резервуарах (порог сигнализации)

9. Настройка окна прихода

10. Настройка меню

Примечание. Настройки п.п. 1-10 подробно описаны в документе ТОМ2\_НАСТРОЙКИ\_ПТК АЗС. СЕРВЕР.

## **3.3. Изменение цены ГСМ**

До открытия смены (в открывшемся окне ТРК - синего цвета) можно изменять цены ГСМ.

**Внимание!** Изменять цены ГСМ может только старший оператор или администратор при закрытой смене, изменять полное наименование ГСМ -.можно и при открытой смене.

Примечание. Проверить все изменения, связанные с ГСМ (изменение цены, наименования), сделанные в программе оператора на ЭВМ «Сервер», или на ЭВМ «Клиент», или переданные из офиса, можно после закрытия смены и перед открытием новой смены.

В меню «Настройка» откройте окно «Цены на ГСМ».

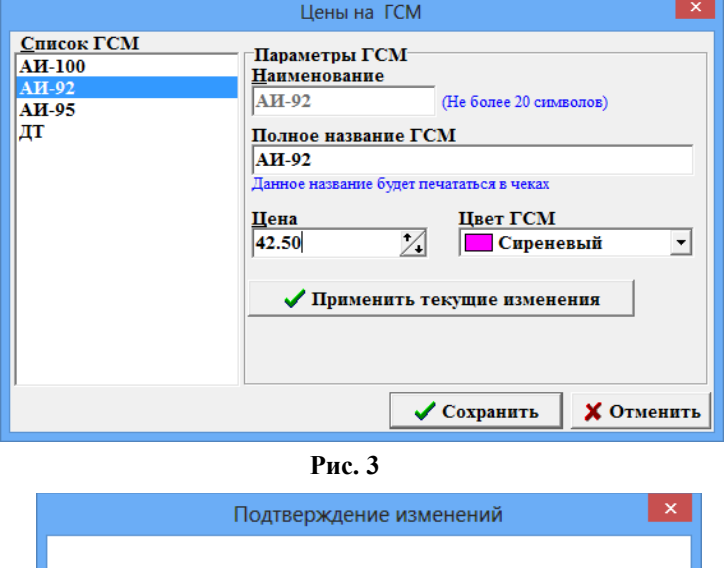

Обнаружены следующие изменения ГСМ АИ-92: Цена ГСМ с 42.00 на 42.50 Внимание! Для сохранения в конфигурацию необходимо нажать кнопку "Сохранить Применить изменения? Да - применить изменения Нет - вернуть последние сохраненные Отмена - вернуться к редактированию  $\overline{\mathbf{a}}$ Her Отмена

**Рис.3а**

Для изменения цены в поле «Список ГСМ» выберите наименование ГСМ (рис.3), например, «АИ-80», для изменения названия ГСМ, которое будет печататься в чеке наберите новое название в строке «Полное название ГСМ» и нажмите кнопку «Применить текущие изменения». Появится окно «Подтверждение изменений» (рис.3а), нажмите кнопку «Да». Аналогично введите изменения для других видов ГСМ. Для сохранения изменений щелкните кнопку «Сохранить», для отмены изменений - кнопку «Отмена».

## **4. Отпуск топлива и товаров из программы «ПТК АЗС. СЕРВЕР».**

В программе «ПТК АЗС. СЕРВЕР» можно не только выполнять настройки для ГСМ и МАГАЗИНА, но и отпускать топливо и продавать товары по разным видам оплаты: Наличному, Банковским картам, топливным картам, ведомостям, талонам и т. д.

Торговля ГСМ и товарами осуществляется при открытой смене. По результатам продаж автоматически формируются отчеты. Смена дожна быть закрыта не более чем через 24 часа. При закрытии смены на ККМ автоматически печатается Z-отчет.

Подробно действия оператора АЗС (торговля ГСМ и товарами, оформление прихода ГСМ и товаров, отчеты) описаны в документах:

- ТОМ3\_Торговля ГСМ

- ТОМ4\_Модуль МАГАЗИН.

## **5. ДОПОЛНИТЕЛЬНЫЕ ВОЗМОЖНОСТИ ПО «ПТК АЗС. СЕРВЕР»**

## **5.1. Приравнивание расчетных и фактических уровней в резервуарах**

Перед открытием смены в программе оператора администратор может осуществить приравнивание расчетных и фактических уровней в резервуарах (баланс свести к нулю, т.е. расчетное значение уровня приравнивается к фактическому (к значению, которое показывает уровнемер, или измеренному вручную)).

Выберите меню «Смена\Приравнивание расчетных и фактических уровней в резервуарах», если уровнемер подключен, на экране высветится окно «Введите значение уровней в резервуарах и нажмите F7», соответствующее рис.4.

12 49056638.62.01.29-01 34 07

| Pesepsyap<br>TCM<br>3<br>Дт<br>$\frac{1}{4}$ и-95<br>2<br>Аи-92<br>Свободно, л<br><b>Остаток,л</b><br>8669<br>8688<br>8786<br><b>Лвет остатка:</b><br>- действительно значение<br>- устаревшее значение (>30 мин)<br>- ошибочное значение<br>F2 - блок/разблокировка резервуара<br>F3 - вкл/откл уровнемер<br>F4 - редактирование температуры<br>F5 - редактирование уровня<br>F6 - редактирование плотности<br>F9 - Редактирование подтов. воды<br>86.69% Урв:ВКЛ<br>86.88% Урв:выкл<br>87.86%<br>Урв:ВКЛ<br>100.0<br>100.0<br>100.0<br>Уровень, см<br>3226<br>3541<br>3447<br>Баланс, л<br>o<br>o<br>o<br>Приход за смену, л<br>0<br>Ω<br>Расход за смену, л<br>o<br>Λ<br>Ω<br>Подтов. вода, мм<br>0.900<br>0.700<br>0.800<br>Плотность, т/м3<br>0.0<br>0.0<br>0.0<br>Температура, С°<br>0.0<br>0.0<br>0.0<br>Давление, кгс/см2<br>Порог сигнализации1, л<br>n<br>n<br>n<br>n<br>Порог сигнализации2, л<br>n<br>7802<br>7029<br>6081<br>Macca<br>X Esc-Отмена<br>$\sqrt{F}$ 7-Закрыть<br>© F3-Вкл/выкл канала уровнемера<br><b>В</b> F5-ввод уровня с клавиатуры<br>Настройка | 8<br>Введите значение уровней в резервуарах и нажмите F7 |  |  |  |  |
|----------------------------------------------------------------------------------------------------|----------------------------------------------------------|--|--|--|--|
|                                                                                                    |                                                          |  |  |  |  |
|                                                                                                    |                                                          |  |  |  |  |
|                                                                                                    |                                                          |  |  |  |  |
|                                                                                                    |                                                          |  |  |  |  |
|                                                                                                    |                                                          |  |  |  |  |
|                                                                                                    |                                                          |  |  |  |  |
|                                                                                                    |                                                          |  |  |  |  |
|                                                                                                    |                                                          |  |  |  |  |
|                                                                                                    |                                                          |  |  |  |  |
|                                                                                                    |                                                          |  |  |  |  |
|                                                                                                    |                                                          |  |  |  |  |
|                                                                                                    |                                                          |  |  |  |  |
|                                                                                                    |                                                          |  |  |  |  |
|                                                                                                    |                                                          |  |  |  |  |

**Рис. 4**

При включенном уровнемере уровень устанавливается автоматически. Приравнивание осуществляется по нажатию клавиши «F7». При выключенном уровнемере уровень устанавливается также, как при отсутствии его. В случае отсутствия уровнемера на экране высветится окно «Введите значение уровней в резервуарах и нажмите F7», соответствующее рис.36а.

В появившемся окне в строке объем (л) на емкостях резервуаров показан относительный уровень ГСМ.

Цифры могут быть:

- красного цвета, когда уровень вышел за пределы допустимого значения;

- синего цвета, когда заданные значения уровня считаются уже недействительными (с момента задания прошло более 30 минут);

- черного цвета, если уровень находится в пределах допустимого значения.

Задайте уровни ГСМ в резервуарах с клавиатуры. Для этого переведите курсор в строку «Уровень(см)» резервуара 1/1, нажмите клавишу «F5», наберите значение уровня и нажмите «Enter». Аналогично задайте уровни для каждого резервуара.

Для сохранения проведенных изменений нажмите клавишу «F7». На экране будут появляться окна, соответствующие рис.4а для каждого резервуара, где расчетный и фактический уровни не совпадают.

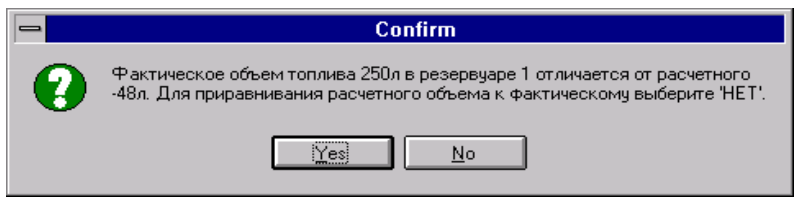

Щелкните кнопку «No» для выполнения приравнивания. Баланс будет равен 0 (это можно увидеть в окне «Резервуары» , рис.4б).

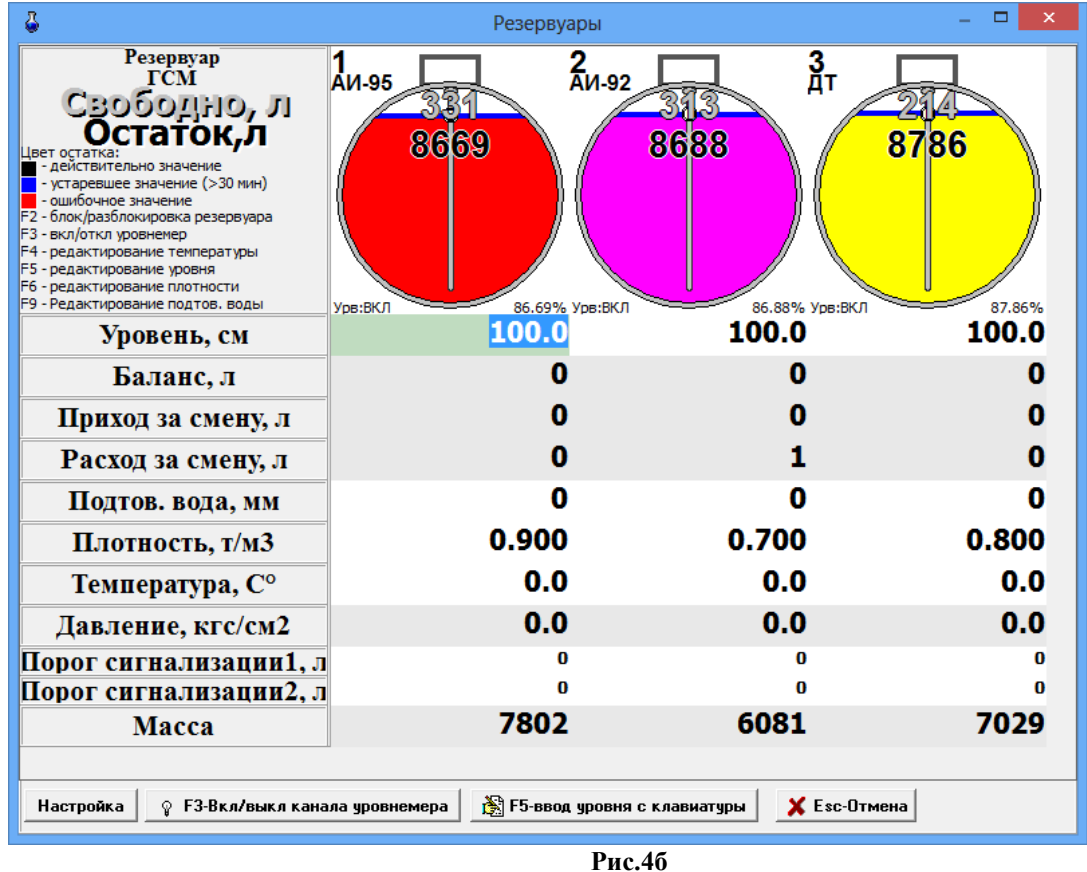

#### **5.1.1. Корректировка книжных остатков**

**Внимание.** Корректировать книжные остатки может только администратор и только при закрытой смене.

Перед открытием новой смены в программе оператора администратор может откорректировать книжные остатки. Для этого из меню «Настройка» выберите раздел подменю «Книжные остатки». На экране появится окно «Корректировка книжных остатков» (рис. 37).

В строке «Резервуар» клавишей  $\downarrow$  выберите номер резервуара.

В строке «Книжный остаток, л» введите новое значение (или измените старое значение клавишами  $\uparrow \downarrow$ ).

Для изменения книжного остатка, расчитанного в кг, введите в строке «Книжный остаток, кг» новое значение (или измените старое значение клавишами  $\uparrow \downarrow$ ).

Примечание. При изменении книжного остатка в литрах книжный остаток в килограммах автоматически не изменяется.

Для сохранения изменений щелкните кнопку «Записать» (для отмены - на кнопку «Отмена»).

14 49056638.62.01.29-01 34 07

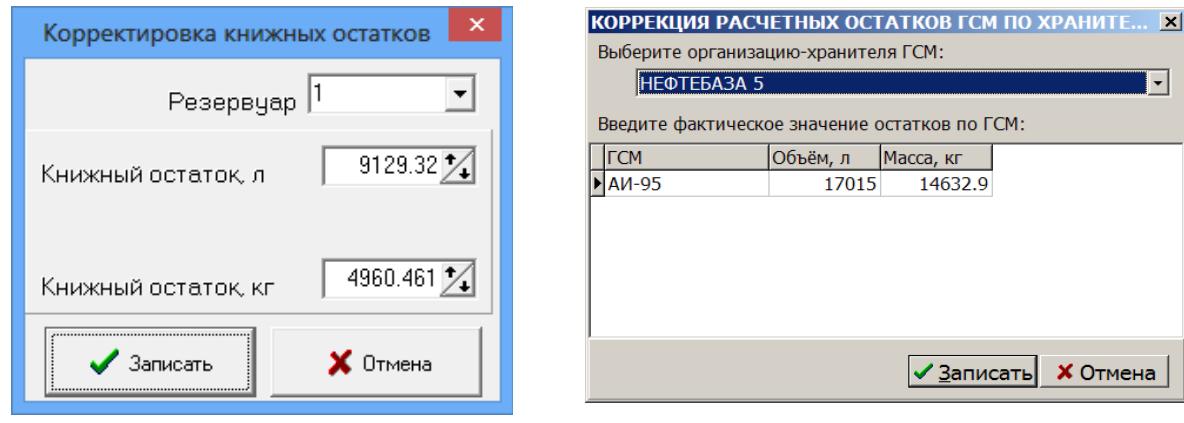

**Рис. 5 Рис.5а**

## **5.1.2. Корректировка остатков по хранению**

**Внимание.** Корректировать остатки по хранению может только администратор и только при закрытой смене.

В окне «Коррекция расчетных остатков ГСМ по хранителю» (меню НАСТРОЙКА\ Остатки по хранителям) можно изменить значение остатков по ГСМ по каждому хранителю (рис.5а).

В верхней строке выберите нужного хранителя и в графах ОБЪЕМ, МАССА введите фактические значения остатков по ГСМ.

## **5.2 Информация о ТРК (счетчики), переключение пистолета к другому резервуару**

Для выбора ТРК щелкните на строке с номером ТРК или наберите «Ctrl+Y» (где Y номер используемой ТРК (цифры 1, 2, 3 и т.д.))». На экране появится окно «Информация о ТРК» (рис.6).

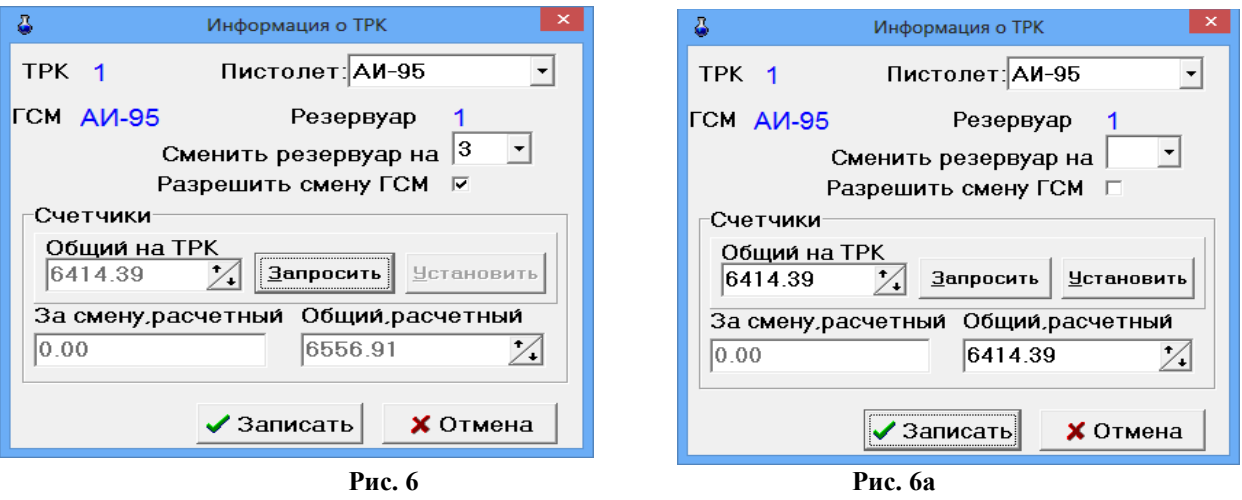

## **5.2.1.Переключение пистолета к другому резервуару**

В окне (рис.6) выберите нужное название ГСМ в поле «Пистолет» и нажмите «Enter». В окне «За смену, расчетный» появится расчетное значение счетчика(программного) за смену. В окне «Общий, расчетный» появится общее расчетное значение счетчика (программного) за смену.

**Для переключения пистолета к другому резервуару** с таким же видом топлива переведите курсор в строку «Сменить резервуар на» и задайте нужный резервуар.

Для переключения на резервуар с другим видом топлива задайте настройку «Разрешить смену ГСМ».

**Внимание!** Переключение пистолета к другому резервуару необходимо выполнить до начала отпуска из данного пистолета. После такого переключения в программе конфигурации (графическом конфигураторе) связи между ТРК и резервуаром могут отображаться не корректно.

## **5.2.2. Приравнивание общего расчетного счетчика ТРК к электронному.**

Для интеллектуальных ТРК (имеющих электронный счетчик), при повешенном пистолете можно посмотреть общее (физическое) значение электронного счетчика ТРК в поле «Общий на ТРК» (рис.7). Значение электронного (общего) счетчика с ТРК и расчетное значение общего программного счетчика должны совпадать. При наличии настройки «Считывать электронные счетчики с ТРК», значения считываются автоматически (кнопка «Запросить» не активна).

При закрытой смене, только в режиме доступа «сервис - служба» администратор может изменить значение общего расчетного счетчика. Для этого из окна «Общий на ТРК» значение счетчика ТРК необходимо ввести с клавиатуры в поле «Общий расчетный» для каждого пистолета и нажать «Записать».

Примечание. Если *настройки «Считывать электронные счетчики с ТРК» не стоит* щелкнуть кнопку «Запросить» и появившееся значение ввести с клавиатуры в поле «Общий расчетный».

Если Вы работаете по механическим счетчикам ТРК, то в поле «Общий, расчетный» введите значение механического счетчика ТРК (в этом случае значение электронного счетчика не имеет значения).

Далее щелкнуть кнопку «Записать» (или нажать «Enter»).

*Внимание!* Под администратором (в режиме доступа «сервис - служба») можно дать возможность изменения общего расчетного счетчика ТРК старшему оператору.. Настройка сохраняется сразу, без всяких подтверждений при закрытии окна «Информация о ТРК». После выполненной настройки при смене оператора на старшего оператора у последнего появиться возможность при закрытой смене изменять значение общего расчетного счетчика.

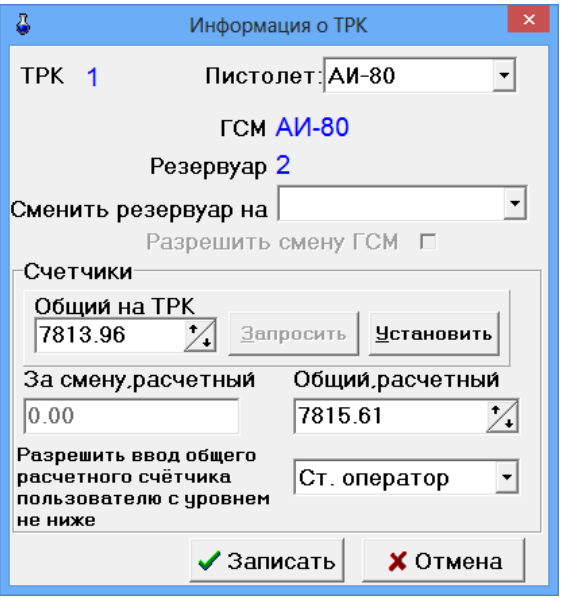

**Рис. 7**

#### **5.3. Почтовый клиент ПТК АЗС**

Приложение «Почтовый клиент ПТК АЗС» (в дальнейшем, почтовый клиент) предназначено для чтения, создания и отправки электронных писем не выходя из программы АЗС-СЕРВЕР.

Настройку почтового клиента выполните под администратором в окне «Настройки (меню Связь с офисом\Почтовый клиент ПТК АЗС, меню Файл\Настройки, рис.8)».

Примечание. Не рекомендуется для электронной почты использовать почтовый ящик, через который осуществляется обмен с офисной программой.

Поиск писем может осуществляться по теме письма и по отправителю/получателю.

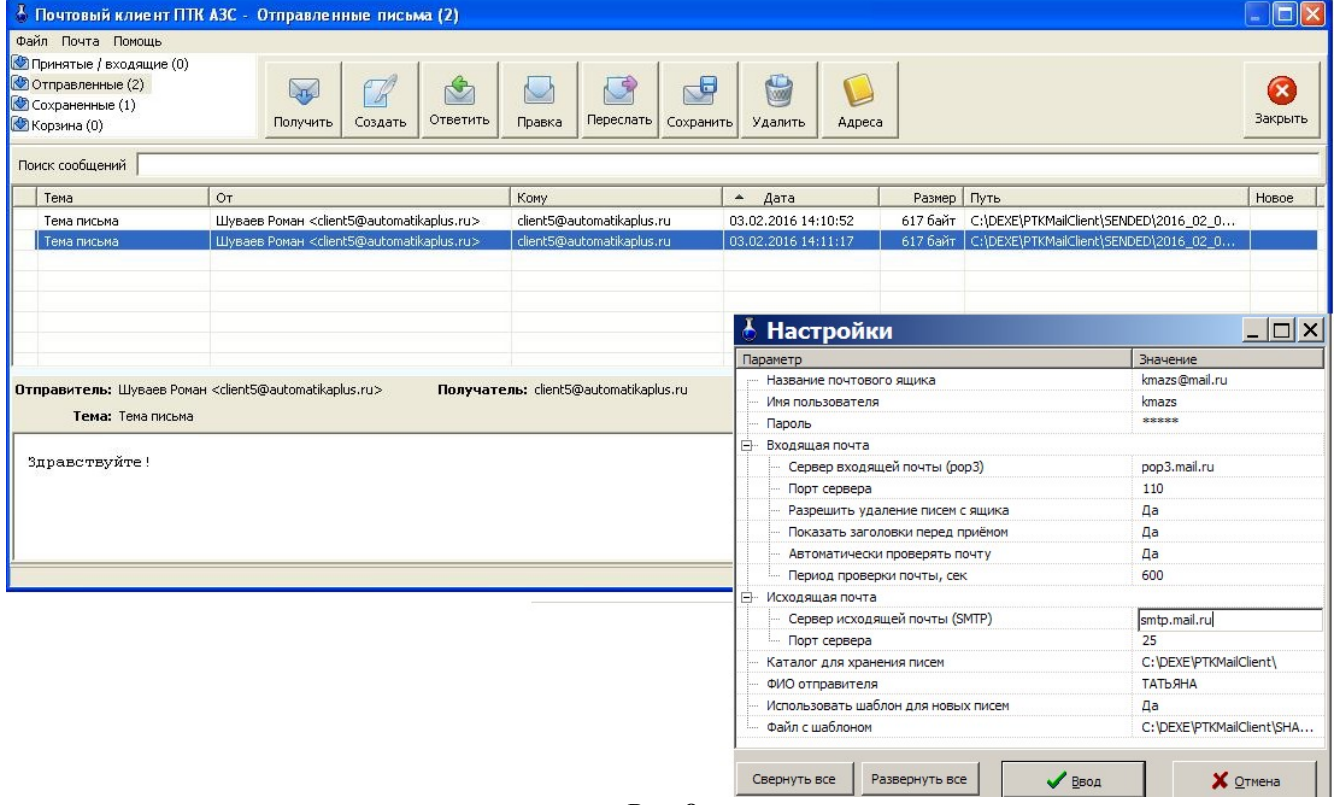

**Рис. 8**

#### **5.4. Система видеонаблюдения действий оператора**

#### **5.4.1. Назначение**

Система видеонаблюдения действий оператора предназначена для записи действий оператора, производимых на экране монитора.

## **5.4.2. Состав**

Система видеонаблюдения состоит из трех файлов:

PTKVideoService.exe — утилита, производящая запись содержимого экрана в файл.

Hide.dll — библиотека, предназначена для скрытия PTKVideoService.exe от оператора.

PTKVideo.dll — библиотека, загружаемая AZSServer.exe для управления системой видеонаблюдения и просмотра записанных файлов.

## **5.4.3. Установка.**

Поместить все 3 файла в C:\DEXE. Если хотите, чтоб система видеонаблюдения была включена всегда, создайте ярлык для PTKVideoService.exe и поместите его в автозагрузку(например в меню «пуск»-> «Программы» -> «Автозагрузка»). Если же хотите использовать систему видеонаблюдения разово, просто запустите программу PTKVideoService.exe, она будет работать до перезагрузки ЭВМ.

## **5.4.4. Использование.**

Запустите ПТК АЗС, выберите пункт меню «Настройка» -> «Видео запись».

В появившемся окне (рис.9) убедитесь в том, что запущен PTKVideoService.exe и хватает места на жестком диске для ведения записи. В случае невыполнения одного из этих условий у Вас будут мигать красные кресты на изображениях фотоаппарата или жесткого диска. После этого необходимо в поле «Файл» ввести путь к файлу, в который будет сохраняться видеозапись. Остальные настройки лучше не изменять. Для того, чтобы включить или выключить сохранение действий оператора в файл используйте галку «Вести запись действий оператора».

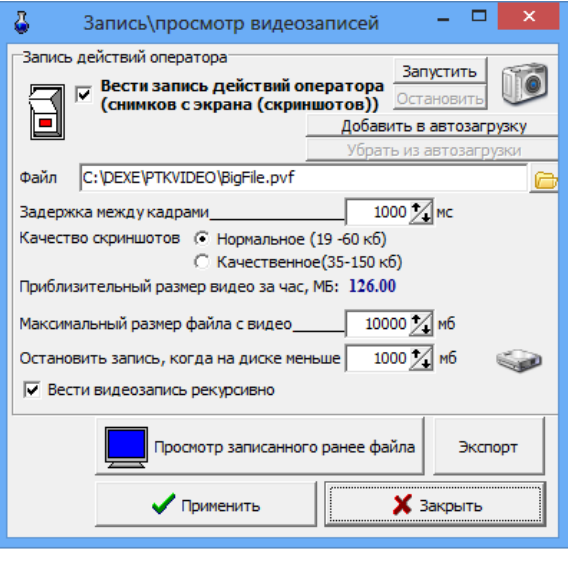

**Рис. 9**

ВНИМАНИЕ!!! Вестись запись действий оператора будет и при закрытом ПТК АЗС. Следите за необходимостью ведения видеозаписи, иначе свободное место на диске со временем может закончится.

#### **5.4.5. Дополнительные настройки.**

Настройки, описанные в данном пункте, менять не рекомендуется!

Настройка «качество скриншотов» определяет качество(цветопередачу) и, соответственно, размер каждого кадра в файле видеозаписи. Настройка «качественное» замедляет процесс формирования скриншота и может повлиять на производительность ЭВМ.

Настройка «Максимальный размер файла с видео мб» определяет максимально возможный размер файла с видео, при достижении которого видеозапись будет вестись в другой файл.

Настройка «Останавливать запись, когда на диске менее мб» остановит ведение видеозаписи, когда на жестком диске останется свободного места, меньше, чем указанно в настройке.

Настройка «вести видеозапись рекурсивно» предназначена для ведения длительных видеозаписей. При включении данной настройки видео запись никогда не остановится сама, т.к. по достижении минимального размера свободного места на диске удалится старый файл с видеозаписью, и на ее месте будет писаться новый. Таким образом, если у вас имеется 10 файлов по 4 Гб с видеозаписью, при достижении границы минимального количества свободного места на жестком диске, будет удалена самая старая видеозапись и на ее месте начнет записываться новая.

#### **5.4.6. Создание экспорта.**

После проявления искомой проблемы в ПТК АЗС, необходимо создать экспортный файл для отправки разработчикам. Для этого в меню "настройка - Видео запись" нажимаем кнопку "экспорт", выбираем файл текущей видеозаписи и экспортируем в pvf файл с<br>установленной галкой "архивировать 7zip". Экспортный файл выбираем любой установленной галкой "архивировать 7zip". Экспортный файл выбираем любой несуществующий. Желательно указать период экспорта: за некоторое время перед проблемой и после нее. Созданный файл нужно приложить к письму и прислать разработчикам.

## **6. Настройки для связи с офисом в программе оператора**

## **6.1. Настройки для связи с офисом**

Если выход в интернет на данной ЭВМ осуществляется через один модем, то для всех видов подключений из списка в поле «Список подключений к интернету» надо поставить «» в поле «ПУ» (подключение по умолчанию) рис.10.

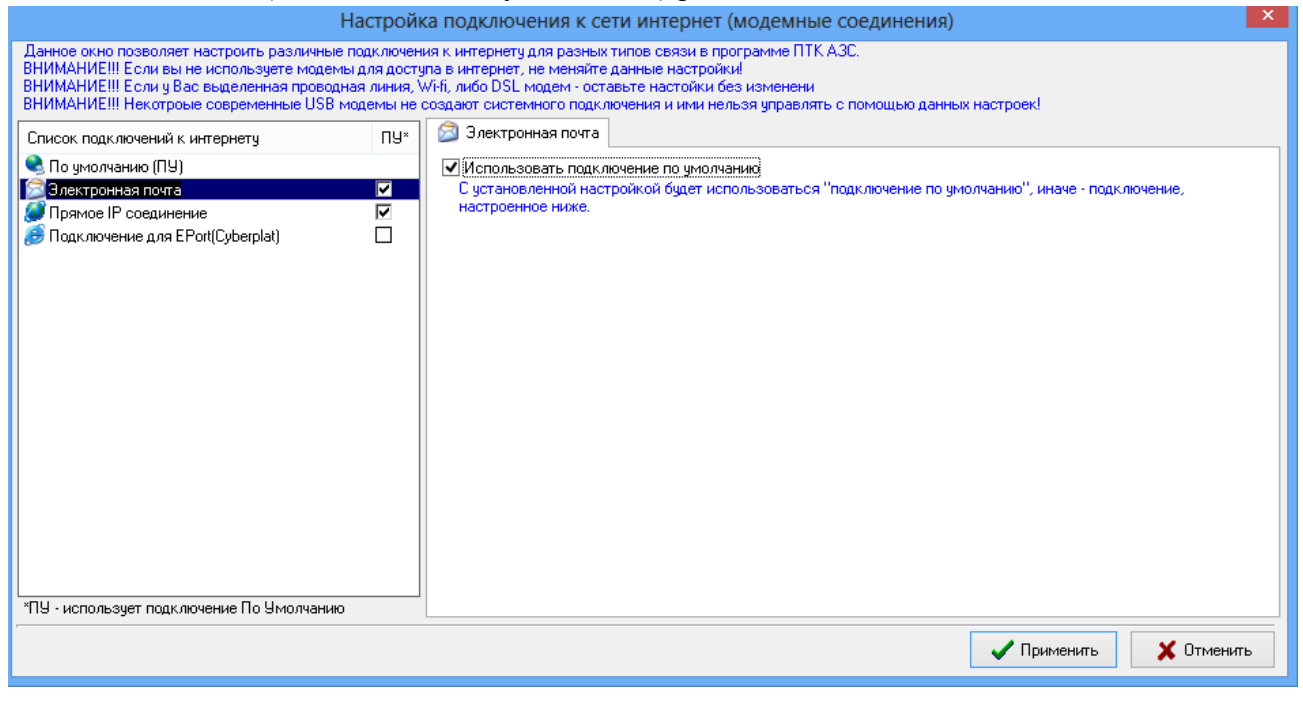

**Рис. 10**

В случае наличия нескольких точек доступа к интернету (например, нескольких модемов) для каждого вида подключения при настройке средство доступа к интернету задается индивидуально.

## **6.1.1. Настройка безопасности соединения**

Для настройки безопасности соединения откройте меню «Связь с офисом\Настройки\ Безопасность соединения». На экране появится окно «Безопасность соединения», в котором задайте пароль. Пароль должен быть одинаковым в настройках в программе «ПТК АЗС. Офис» и в настройках на ЭВМ АЗС («ПТК АЗС Сервер»).

#### **6.1.2. Настройка автоматической отправки отчетов в офис**

Для настройки автоматической отправки отчетов в офис откройте меню «Связь с офисом\Настройка \Автоматическая отправка». На экране появится окно «Настройка автоматической отправки отчетов в офис» рис.11, в котором установите настройку «Использовать автоматическую отправку отчетов в офис», на закладке «Тип подключения к офису» задайте тип подключения к офису, на закладке «Тип отправки отчетов» задайте время отправки отчетов, на закладке «Разное» задайте возможность вывода запроса на разрешение автоматической отправки. Чтобы заданные параметры вступили в силу щелкните кнопку «Применить».

19 49056638.62.01.29-01 34 07

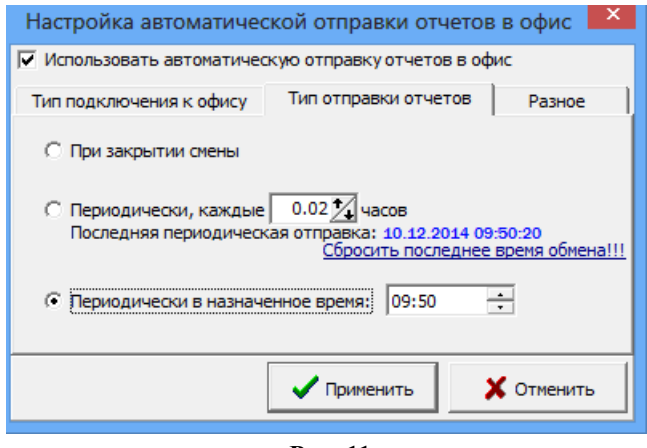

 **Рис. 11**

#### **6.1.3. Настройки модемного соединения**

Для настройки модемного соединения откройте меню «Связь с офисом\Настройка\ Модемное соединение». На экране появится окно «Настройка» (рис.12).

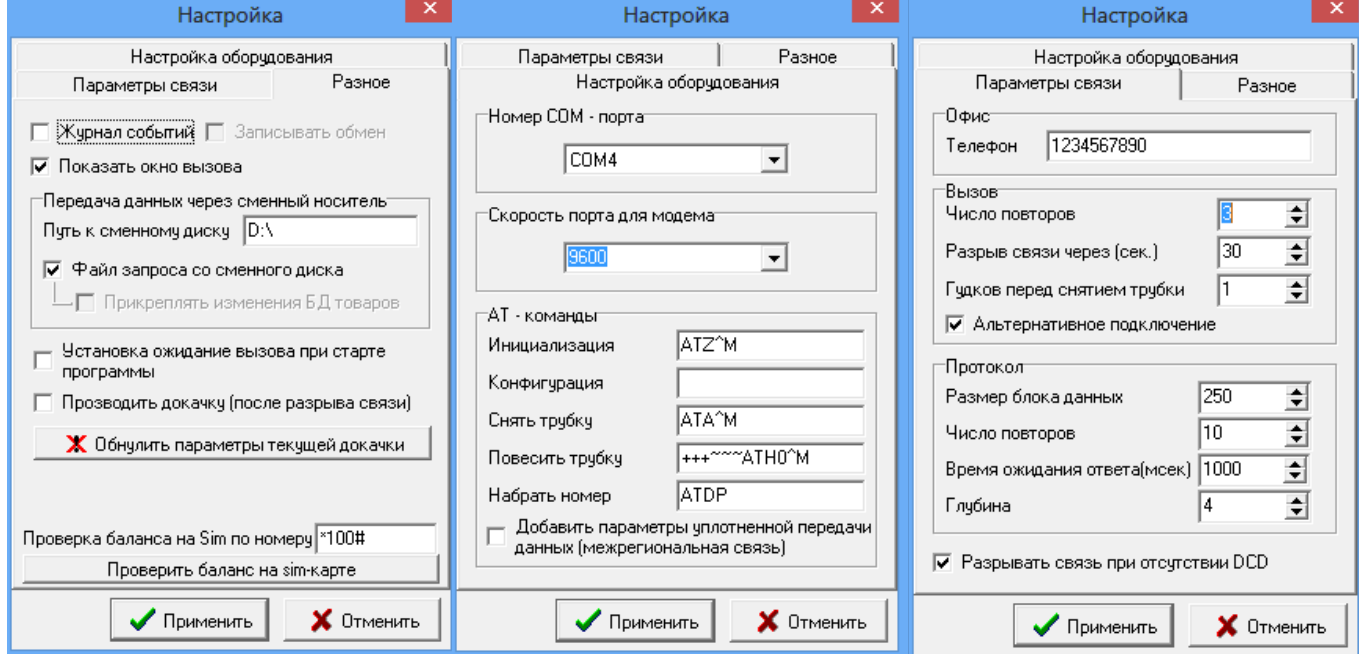

#### **Рис. 12**

В открывшемся окне на закладке «Настройка оборудования» введите номер СОМпорта ЭВМ, к которому подключен модем, скорость обмена модема по СОМ-порту и задайте все параметры связи модема из документации на модем (или оставьте те, которые заданы). На закладке «Параметры связи» введите номер телефона, задайте параметры связи (протокол), которые еще не были заданы (или оставьте по умолчанию уже заданные). На закладке «Разное» можно задать ведение «Журнала событий», при передаче данных через сменный носитель – «Путь к сменному диску».

**Внимание.** При использовании сотовых модемов настройка «Установка ожидания вызова при старте программы», позволит осуществлять автоматическое соединение офиса с АЗС без выполнения дополнительных команд (разрешения) со стороны оператора АЗС.

Настройка «Проводить докачку (после разрыва соединения)» позволяет при разрыве соединения при передаче данных продолжить передачу данных, а не начинать передачу заново. Командой «Обнулить параметры текущей докачки» можно обнулить параметры докачки и начать передачу данных сначала.

Для записи введенных настроек щелкните кнопку «Применить» (клавишу «Enter»).

### **6.1.4. Настройки для прямого IP соединения**

Настройки прямого IP соединения в меню «Связь с офисом\Настройки\Прямое IP соединение» выполните аналогично настройкам в программе «ПТК АЗС. Офис» (см п.п.3.3.1.).

## **6.1.5. Настройка соединения через электронную почту**

 Настройки электронной почты (для связи офиса с АЗС через почтовый ящик) в меню «Связь с офисом\Настройки\Электронная почта» выполните аналогично настройкам в программе «ПТК АЗС. Офис» (см п.п.3.4.).

**Внимание**. Для автоматической отправки отчета о последней смене в офис при отсутствии принятых с почтового ящика запросов, в окне «Настройка» на закладке «Общие сведения» задайте настройки в поле «При отсутствии принятых с почтового ящика писем (т.е нет файла запроса из офиса)» «Отправлять отчет о последней смене», и «Отправлять отчет о текущей (открытой) смене», и при наличии магазина поставьте настройку «Прикреплять последние изменения БД товаров». Настройка «Прикреплять 1 последних пакетов по товарам» позволяет задать количество последних изменений в базе товаров, отправляемых в офис(по умолчанию - «1»).

В зависимости от настроек автоматической отправки отчетов в офис (меню «Связь с офисом \Настройка\Автоматическая отправка») автоматически в офис будут отправляться данные продаж за последнюю смену (+ последние изменения БД товаров), если не было файла запроса, при наличии файла запроса - информация, затребованная файлом запроса.

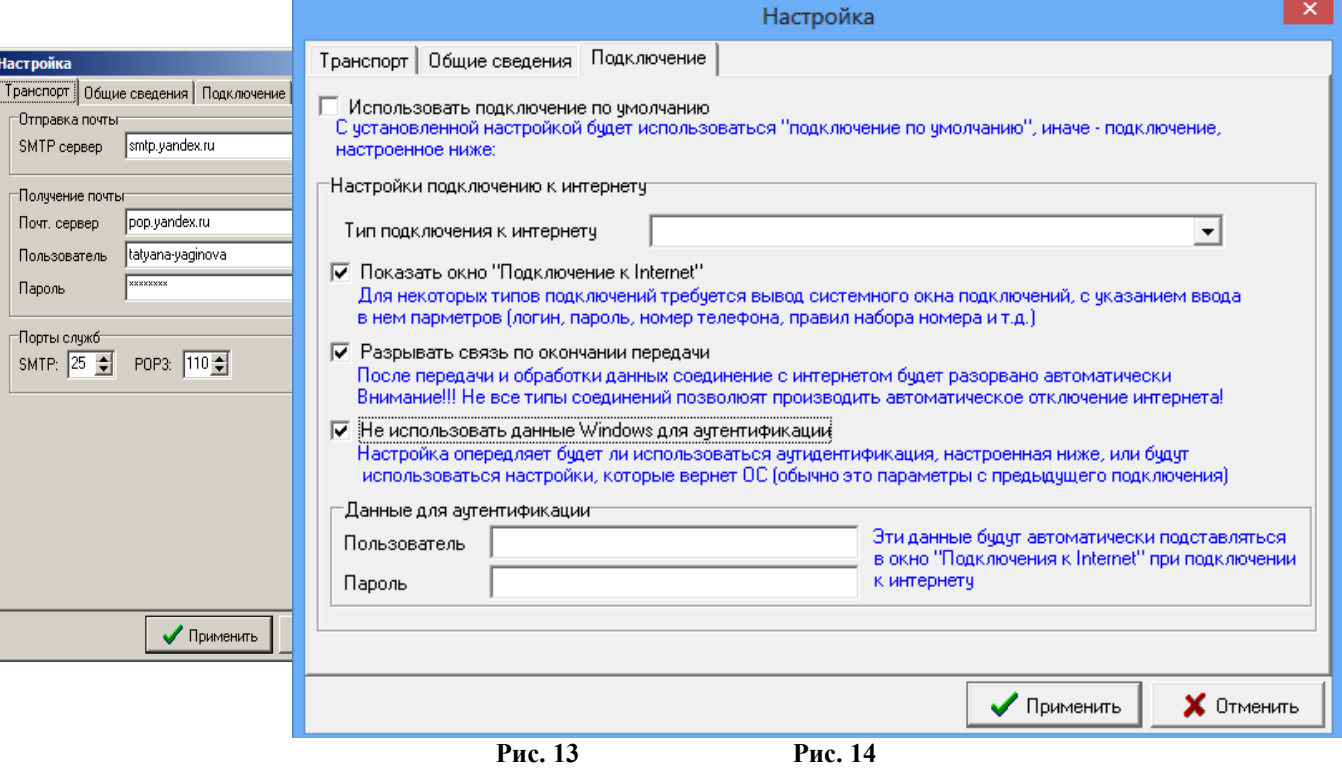

21 49056638.62.01.29-01 34 07

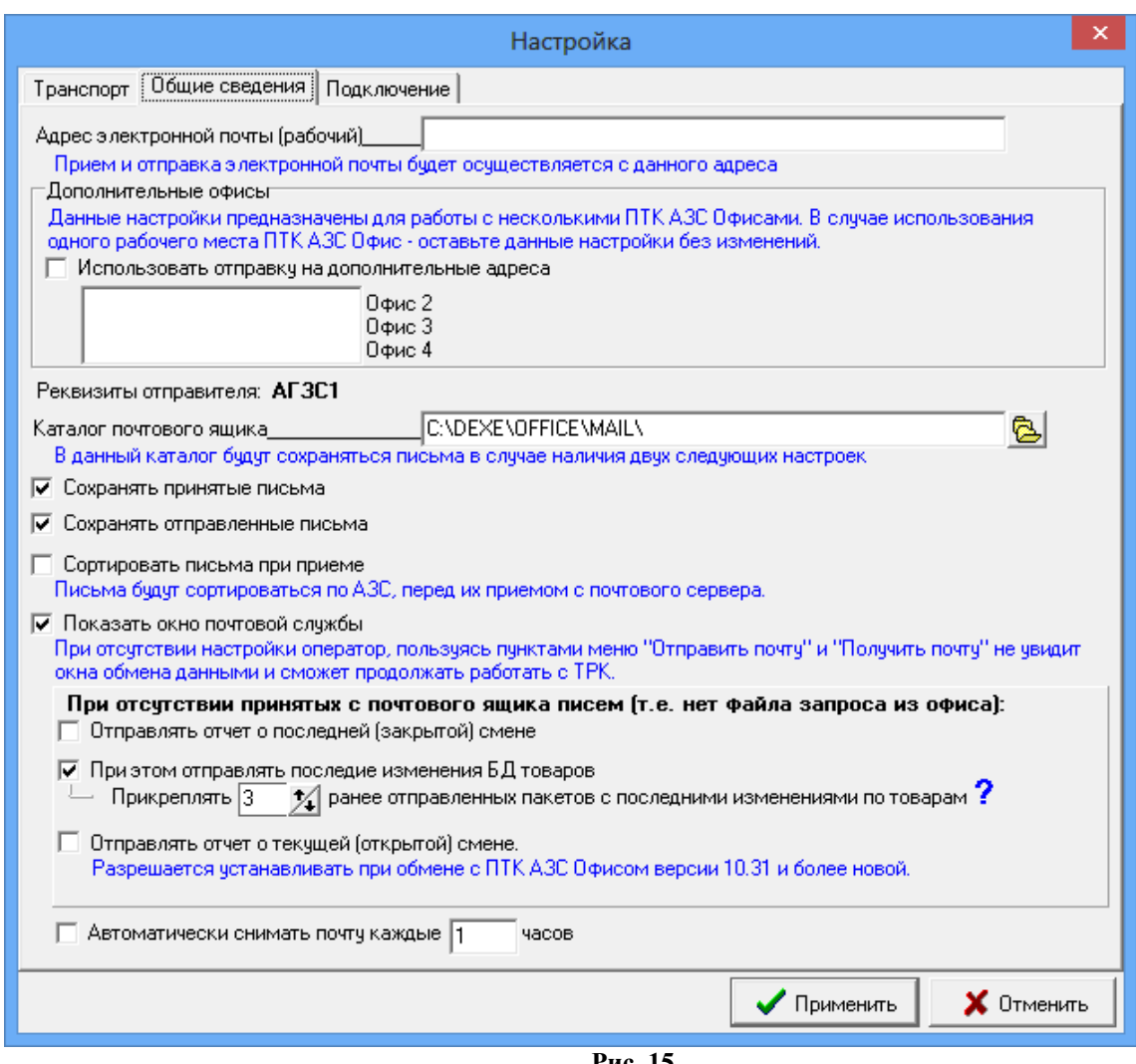

 **Рис. 15**

**Внимание**. Имена ЭВМ АЗС и офиса не должны содержать спецсимволы и символы национальных алфавитов. В названии АЗС нельзя использовать: ':'(двоеточие), ';'(точка с запятой), '.' (точка), ' " '(кавычки), '^' , '&', '/', '\', '-','%' и другие символы. При наличии этих символов в названии АЗС операционная система не может создать папку/файл, неверно интерпретирует SQL запросы, из-за чего могут возникать различные ошибки экспорта/импорта, формирования отчетов, связи с офисом и другие. Можно использовать символы '№', '!', '?', буквы русского, английского алфавита и цифры.

#### Приложение.1 РЕЗЕРВНОЕ СОХРАНЕНИЕ КОНФИГУРАЦИИ ПТК АЗС

После настройки ПТК АЗС и удовлетворительной работы его в течение тестового периода обязательно произведите резервное сохранение настроек конфигурации в файле на диске, это обеспечит быстрое восстановление рабочей конфигурации при некорректных действиях администратора во время изменения конфигурации АЗС или при аварийных ситуациях.

Для резервного сохранения конфигурации ПТК АЗС запустите файл Backup10.exe из папки DEXE.

На экране высветится окно программы, соответствующее рис.1.

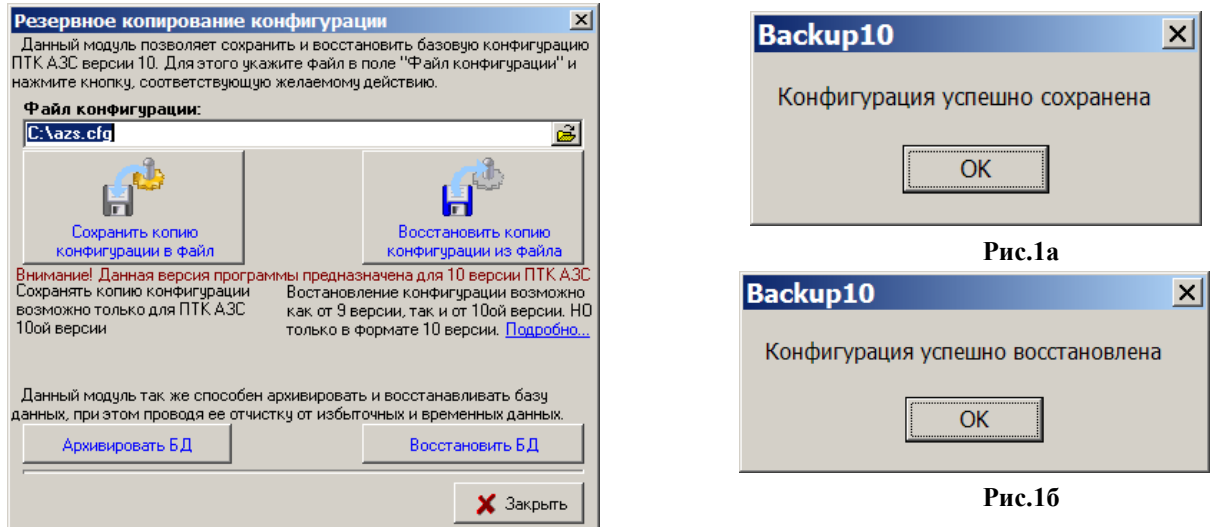

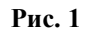

Для сохранения конфигурации в строке «Файл конфигурации» наберите путь (имя диска, двоеточие, обратную косую черту...) и имя файла. Щелкните кнопку «Сохранить копию конфигурации в файл». На экране появится окно-подтверждение успешного сохранения, соответствующее рис.1а. Для архивирования базы данных нажмите кнопку «Архивировать БД». На экране появится окно, соответствующее рис.1в. Задайте путь, имя архива копии БД и нажмите кнопку «Создать». На экране появится окно-подтверждение успешного сохранения архивной копии БД - «Выполнено».

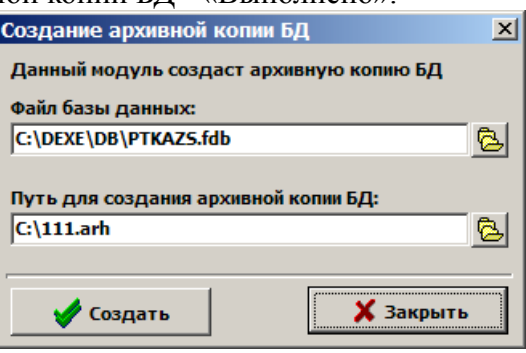

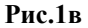

Для восстановления конфигурации из файла в строке «Файл конфигурации» наберите путь (имя диска, двоеточие, обратную косую черту...) и имя файла (или щелкните кнопку  $\triangleright$ , выделите файл, в котором сохранена конфигурация, щелкните кнопку «Открыть»). Щелкните кнопку «Восстановить копию конфигурации из файла». На экране высветится окноподтверждение успешного восстановления, соответствующее рис.1б.

Для восстановления базы данных нажмите кнопку «Восстановить БД». На экране появится окно, в котором адайте путь, имя архива копии БД и нажмите кнопку «Восстановить». На экране появится окно-подтверждение успешного восстановления из архивной копии БД - «Выполнено».

## Приложение 2. СИСТЕМА ОПЕРАТИВНОГО РЕЗЕРВИРОВАНИЯ

Опция «Система оперативного резервирования» (имя файла - ReserveService10.exe) позволяет полностью сохранять через заданные промежутки времени все индивидуальные настройки конфигурации ПТК АЗС, базы данных и всю необходимую информацию для быстрого восстановления работоспособности ПТК АЗС.

Перепишите файл ReserveService.exe в каталог DEXE и запустите его клавишей «Enter». В правом нижнем углу экрана монитора появится значок программы <sup>1</sup>. Опция установлена.

Опция «Система оперативного резервирования» может запускаться:

- в ручном режиме для всех версий ПТК АЗС;

- в автоматическом режиме для версий от 6.96 и выше.

Если ПТК АЗС с версией ниже 6.96, выполните резервирование в ручном режиме: 1. Выйдите из программы ПТК АЗС.

2. Выполните двойной щелчок на  $\parallel$  в правом нижнем углу экрана монитора. На экране появится окно «ПТК АЗС. Резервное копирование файлов», соответствующее рис.1.

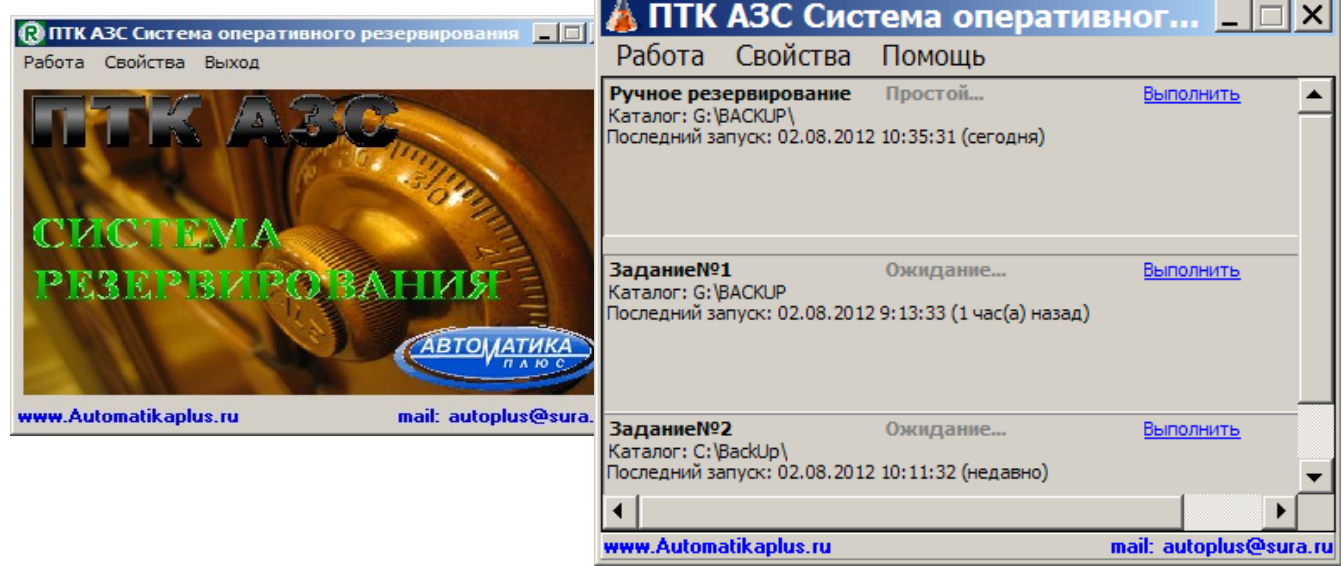

**Рис. 1 Рис.1а** 

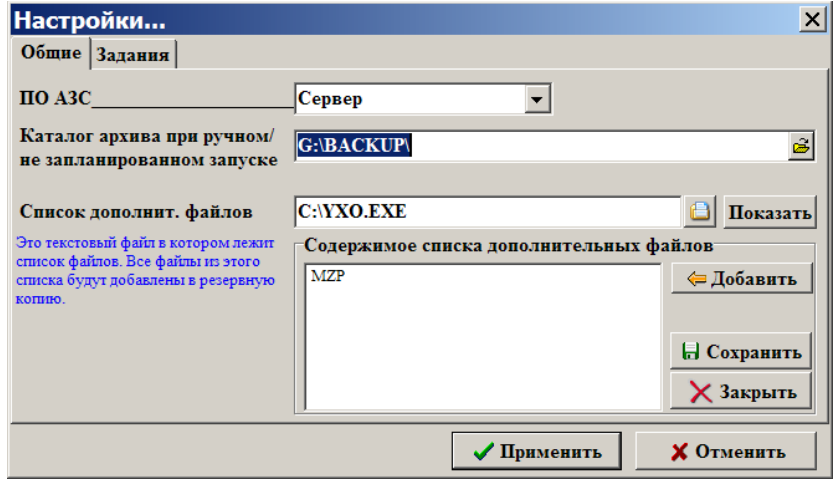

 **Рис. 1б**

3. В меню «Свойства\Настройки\Общие» задайте путь для каталога (BACKUP), куда запишется результат резервирования ПТК АЗС (рис.1б). На закладке «Общие» можно задать список дополнительных файлов, которые будут добавлены в резервную копию.

В меню «Свойства\Журнал событий» записываются все события, происходящие во время резервирования.

Для создания расширенной архивной копии ПТК АЗС в меню «Работа» щелкните кнопку «Создать резервную копию системы ПТК АЗС» (рис.2). На экране начнет отображаться процесс резервирования. По окончании процесса резервирования в каталоге c:BACKUP появится резервная копия «ПТК АЗС.+». Для остановки процесса резервирования щелкните кнопку «Остановить».

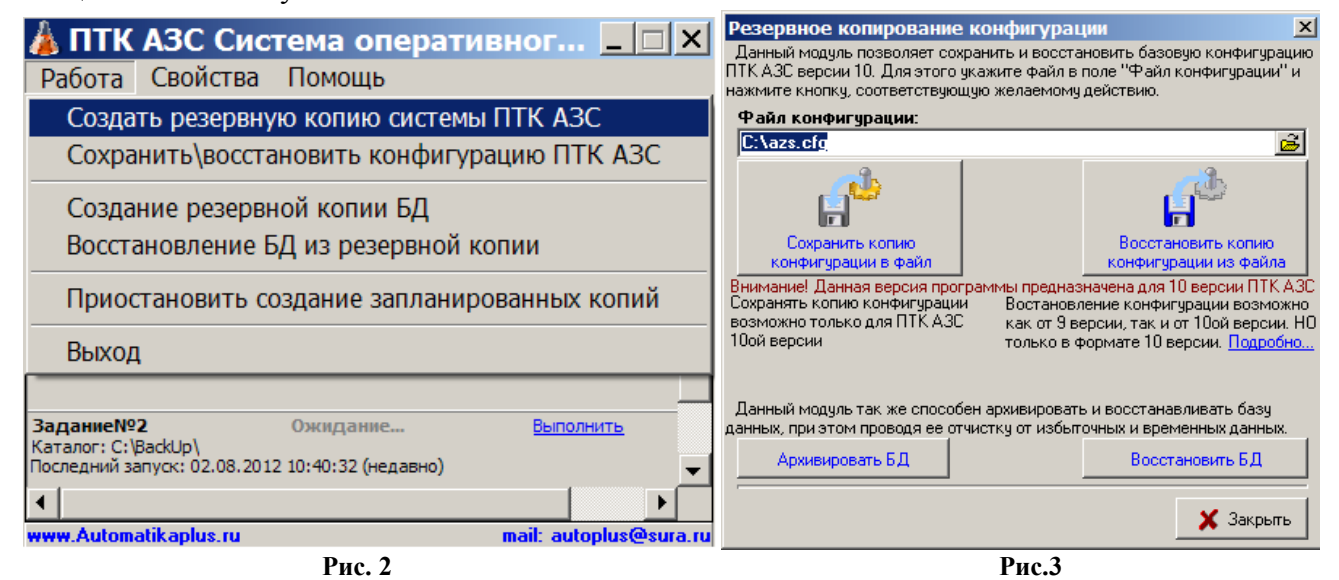

Для резервирования только настроек программы конфигурации в меню «Работа» щелкните мышкой кнопку «Сохранить\восстановить конфигурацию» (рис.3). На экране появится окно «Резервное копирование конфигурации». В нижнем поле окна наберите имя диска, двоеточие, обратную косую черту и имя файла (см. рис.3). Щелкните кнопку «Сохранить копию конфигурации в файл». На экране высветится окно-подтверждение успешного сохранения.

Для версий ПТК АЗС от 6.96 и выше резервирование может происходить автоматически через заданные промежутки времени. Для задания параметров автоматического резервирования необходимо выполнить следующие действия:

1. Выполните двойной щелчок на <sup>1</sup> в правом нижнем углу экрана монитора. На экране появится окно «ПТК АЗС. Резервное копирование файлов», соответствующее рис.71а. В меню «Свойства\Настройки» откройте закладку «Задания». На экране появится окно, соответствующее рис.4. В этом окне отображаются все задания на автоматическое резервирование.

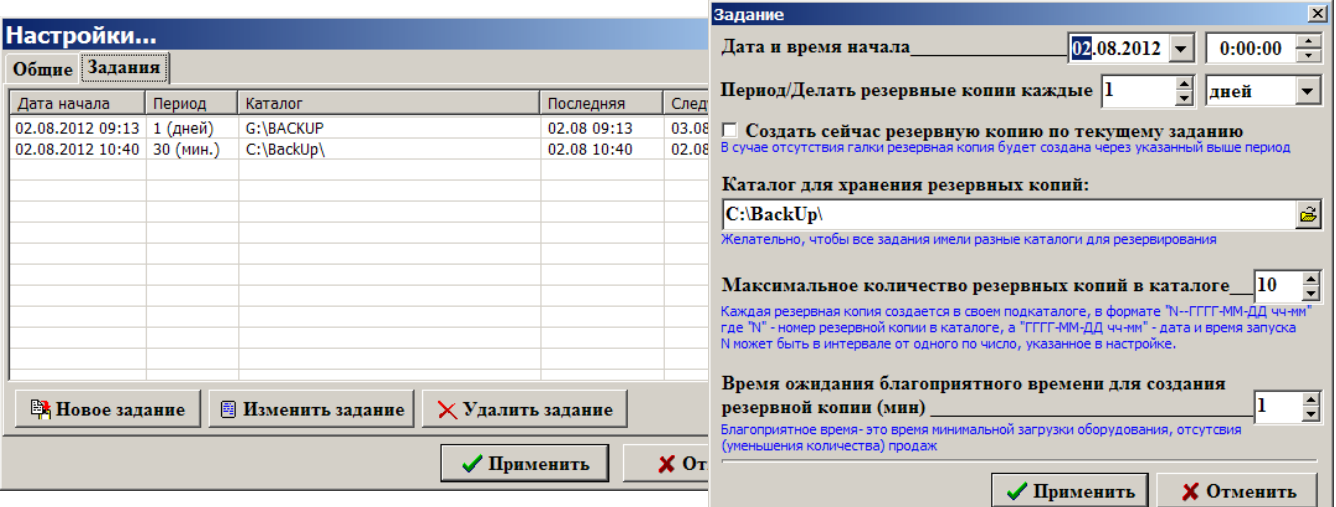

#### **Рис. 4 Рис. 5**

Щелкните кнопку «Новое задание». На экране появится окно «Задание» (рис.5), в котором задайте параметры резервирования: дату и время начала резервирования, время, через которое надо повторять резервирование, путь каталога архива, количество копий, задержка (во времени) ожидания появления вызываемого окна из-за процесса резервирования. Для сохранения параметров резервирования щелкните кнопку «ОК».

- 2. Для изменения настроек задания выделите нужное задание и щелкните кнопку «Изменить задание». На экране появится окно «Задание» (рис.75), в котором измените параметры резервирования: Для сохранения измененных параметров резервирования щелкните кнопку «ОК».
- 3. Для удаления задания выделите нужное задание и щелкните кнопку «Удалить задание».

Для восстановления ПТК АЗС из **резервной копии**, откройте каталог архива С:\ BACKUP и выберите папку с последней копией резервирования (050520-1022). Из папки с резервной копией выберите **AZSRestore.exe** и запустите его на выполнение. Выполнится восстановление всех сохраненных данных и инсталляция ПТК АЗС.

Для восстановления **только настроек конфигурации** в меню «Работа» щелкните кнопку «Сохранить\восстановить конфигурацию». На экране появится окно «Резервное копирование конфигурации».

В нижнем поле окна наберите имя диска, на который записан файл, двоеточие, обратную косую черту и имя файла (или щелкните кнопку  $\triangleright$ , выделите файл, в котором сохранена конфигурация и щелкните кнопку «Открыть»). Щелкните кнопку «Восстановить копию конфигурации из файла». На экране высветится окно-подтверждение успешного восстановления.

## Приложение 3. ОЗВУЧИВАНИЕ ПАРАМЕТРОВ ОТПУСКА ТОПЛИВА.

При задании отпуска на ТРК ПТК АЗС можно озвучивать сообщение о параметрах включения

(Название ТРК, название топлива, ограничение отпуска(тип отпуск(литры, сумма, до полного) и его значение). Ограничение отпуска будет объявляться целым числом (с округлением в ближайшую сторону).

Для озвучивания параметров отпуска топлива на компьютере должна быть папка c:\ dexe\sound и в ней необходимо наличие следующих звуковых (\*.wav) файлов:

- $1.$  на wav
- 2. дополного.wav
- 3. рубль.wav
- 4. рубля.wav
- 5. рублей.wav
- 6. литр.wav
- 7. литров.wav
- 8. литра.wav
- 9. один.wav
- 10.одна.wav
- 11.одну.wav 12.два.wav
- 13.две.wav
- 14.три.wav
- 15.четыре.wav
- 16.пять.wav
- 17.шесть.wav
- 18.семь.wav
- 19.восемь.wav
- 20.девять.wav
- 21.десять.wav
- 22.одиннадцать.wav
- 23.двенадцать.wav
- 24.тринадцать.wav
- 25.четырнадцать.wav
- 26.пятнадцать.wav
- 27.шестнадцать.wav
- 28.семнадцать.wav
- 29.восемнадцать.wav
- 30.девятнадцать.wav
- 31.двадцать.wav
- 32.тридцать.wav
- 33.сорок.wav
- 34.пятьдесят.wav
- 35.шестьдесят.wav
- 36.семьдесят.wav
- 37.восемьдесят.wav
- 38.девяносто.wav
- 39.сто.wav
- 40.двести.wav
- 41.триста.wav
- 42.четыреста.wav
- 43.пятьсот.wav

44 шестьсот way 45 семьсот way 46.восемьсот.wav 47.девятьсот.wav 48.тысяча.wav 49.тысяч.wav 50.тысячи.wav 51.тысячу.wav

Так же необходимы файлы, в которых записаны виды топлива. Имена этих файлов должны соответствовать наименованию ГСМ и иметь расширение \*.wav (например АИ-92.wav, ДТ.wav). Наименования ГСМ можно посмотреть в графическом конфигураторе ПТК АЗС (объект ГСМ, меню «Свойства», поле «Название ГСМ») или в программе оператора в окне «Резервуары» (кнопка F7).

Для озвучивания номера ТРК на компьютере должны быть файлы, в которых записаны номера ТРК. Имена этих файлов состоят из названия поста ТРК (можно посмотреть в графическом конфигураторе, объект ТРК, меню «Свойства», поле «Название поста») и иметь расширение .wav. Например 1.wav, 2.wav и т. д.

Для того, чтобы ПТК АЗС начал «разговаривать», необходимо под Сервис-службой в программе оператора в меню «Настройка» установить галочку «Озвучивать параметры отпуска топлива» (щелкнув левой кнопкой мыши на этом пункте).

## Приложение 4 НАСТРОЙКА ПТК АЗС ПРИ ЗАМЕНЕ ЭВМ

**Внимание.** Информация о текущем состоянии ветки реестра, использующейся в ПТК АЗС для хранения текущих данных по открытой смене находится в папке C:\DEXE\INI в файле regbk.set. Если диск ломается, то при переносе данных на другой диск для того чтобы перенести информацию из regbk.set в реестр необходимо в файле regbk.set с помощью блокнота добавить строчку restore=1. В этом случае АЗС-Сервер при очередном запуске перенесёт информацию из regbk.set в реестр, после чего файл regbk.set будет перезаписан.

**Внимание.** Перед заменой ЭВМ необходимо на заменяемой ЭВМ в программе оператора закрыть смену.

При замене ЭВМ восстановление работоспособности ПТК АЗС на новой ЭВМ можно выполнить 2-мя способами:

1. При наличии опции «Система оперативного резервирования» (простой).

На заменяемой ЭВМ запустите программу c:\dexe\ReserveService.exe (если она не была запущена). В правом нижнем углу экрана щелкните правой кнопкой мыши на ярлыке  $\mathbb R$ , в открывшемся меню выполните команду «Создать архивную копию». В С:\Backup запишется последняя, сохраненная в архив версия ПТК АЗС (например, С:\Backup\090402- 1205), которую перепишите на USB Flash. Для восстановления ПТК АЗС на новой ЭВМ достаточно запустить с USB Flash из последней записанной архивной папки (например, С:\ Backup\090402-1205\) файл AZSRestore.exe. Произойдет полное восстановление ПТК A3C (инсталляция ПТК АЗС, восстановление рабочей конфигурации ПТК АЗС, базы данных ПТК АЗС).

2. При отсутствии опции «Система оперативного резервирования».

С заменяемой ЭВМ сохраните на USB Flash рабочую конфигурацию в файле azs.cfg, запустив c:\DEXE\Backup.exe и задав путь сохранения для файла azs.cfg.

Сохраните всю папку DEXE с заменяемой ЭВМ на Flash (или СD-диск).

Запустите программу оператора. Перепишите на листочек с заменяемой ЭВМ книжные остатки резервуаров (при закрытой смене меню Настройка\Книжные остатки\ Книжный остаток,л).

Перепишите на листочек с заменяемой ЭВМ программные счетчики ТРК. В программе оператора наберите "Ctrl+Y (где Y - номер используемой ТРК (цифры 1, 2, 3 и т.д.) или выполните щелчок на строке с номером ТРК). На экране появится окно "Информация о ТРК", где в поле «Пистолет» выберите пистолет и из поля «Общий расчетный» запишите значение общего расчетного счетчика. Аналогично запишите значение общего расчетного счетчика каждого пистолета, каждой ТРК.

Установите на новой ЭВМ ПТК АЗС с инсталяционного диска.

Восстановите конфигурацию из файла azs.cfg (записанного на Flash (или СD-диск)), запустив c:\DEXE\Backup.exe, в открывшемся окне задав путь нахождения файла azs.cfg и нажав кнопку «Восстановление конфигурации».

Замените папку c:\DEXE аналогичной папкой (DEXE), сохраненной на Flash (или СD-диск) с заменяемой ЭВМ.

Установить в программе оператора книжные остатки по резервуарам и счетчики по ТРК (как в заменяемой ЭВМ).

**Внимание.** Если к заменяемой ЭВМ Вас был подключен дисплей покупателя, то перед запуском программы оператора необходимо настроить дисплей покупателя на новой. Для этого выполните следующее:

1) Запустите программу конфигурации, и в меню «Настройка\Коммуникации\ККМ 1стран» отключите кассу, если она была подключена на СОМ-порт 1, или другое устройство, подключенное на СОМ-порт 1.

2) Запустите программу оператора, в меню «Настройка\Дисплей покупателя» задайте СОМ-порт, на который физически подключен дисплей покупателя, выберите тип дисплея

покупателя, щелкните кнопку «Тест» (на экране дисплея должна появиться информация), далее щелкните кнопки «Применить» и «ОК».

3) Выйдите из программы оператора, запустите программу конфигурации и снова подключите кассу на СОМ-порт 1.

Без настройки дисплея покупателя программа оператора при запуске может зависнуть.

Приложение 5 УСТАНОВКА ОБНОВЛЕНИЯ ПТК АЗС ЧЕРЕЗ ИНСТАЛЛЯЦИЮ

1. Закройте смену.

2. Сохраните рабочую конфигурацию в файле c:\azs.cfg, запустив c:\DEXE\Backup.exe.

3. Переименуйте с:\DEXE в с:\DEXE old (или сохраните папку с:\DEXE в другом каталоге).

4. Установите новую версию ПТК АЗС с инсталяционного диска.

5. Восстановите конфигурацию из файла c:\azs.cfg, запустив c:\DEXE\Backup.exe.

6. Перепишите в с:\DEXE из папки с:\DEXE old базу данных с:\DEXE\DB и все файлы с расширением \*.ini и \*.txt (если такие имеются).

8. Запустите программу оператора AZSServer.exe, проверьте наличие отчетов и можно продолжать работать.

## Приложение 6. ВСПОМОГАТЕЛЬНЫЕ УТИЛИТЫ

Описанные ниже вспомогательные утилиты можно найти в папке c:\dexe\Utils.

#### \* BSLogger

Программа лля записи протокола обмена между программой "ПТК АЗС Сервер" и блоком связи. Запустите BSLogger.exe (до или после запуска "ПТК АЗС Сервер"). В результате в том же каталоге, где находится программа BSLogger.exe, будет сформирован лог обмена BSLogger.log.

#### \* ezlib v 1 1

Драйвер для принтера этикеток. После установки драйвера вы сможете печатать этикетки на обычном принтере для любых сопутствующих товаров. Для этого у Вас должен быть установлен модуль (опция) "МАГАЗИН". Адрес проекта: http://www.ezlib.narod.ru/

#### tpl  $v$  1 6.exe

Драйвер для принтера этикеток.

#### \* PortMon

Программа, осуществляющая мониторинг обмена данными по СОМ-портам.

#### \* FBSOLCorrectDB

Программа для внесения изменений и исправлений в базу данных для ПТК АЗС. Для работы программы необходим FIX-файл, содержащий скрипт с конкретными инструкциями по изменению базы данных. Мы сами вышлем Вам на электронную почту FIX-файл если в этом возникнет необходимость.

#### \* SOLCorrectDB

Программа аналогична FBSQLCorrectDB, однако она предназначена для внесения изменений в базы данных для старых версий ПТК АЗС (v7, v8).

#### \* TestFBConnect

Программа для проверки связи с СУБД FireBird. В том случае, если Вам не удается запустить ПТК АЗС v9, запустите программу TestFBConnect.exe, проверьте, правильно ли задано имя ЭВМ (с базой данных) и нажмите кнопку "Проверить связь".

#### \* CipherUSBVirtualComPort

Драйвер для ТСД CipherLab 800X, подключенного через USB.

После запуска сначала выполняется распаковка файлов, а через некоторое время запускается программа установки. Файл скачан с сайта http://scancity.ru/

Поддерживает: Win2K, WinXP.

#### \* CipherScanSityOle

Библиотеки для взаимодействия с ТСД Cipher с установленной прошивкой ScanCode.

Необходимо скопировать в каталог C:\DEXE\. При этом версия файла CipherPDT.dll, входящего в состав ПТК АЗС, должна быть от 11.03.2010 или более новая.

#### \* PTKAllowAccess

Утилита для настройки прав доступа к объектам WINDOWS, которые использует ПТК АЗС. После ее использования вы сможете запускать ПТК АЗС под ограниченной учетной записью. Прежде чем нажать кнопку "ВЫПОЛНИТЬ" внимательно прочтите комментарий.

#### \* PTKDBRepair

Утилита для ремонта базы данных (повреждения базы данных FireBird - это следствия небрежности операторов, сбоев электросети и источников бесперебойного питания, а также ошибок в работе аппаратуры ЭВМ и драйверов).

#### \* HTMLEditor

НТМL-редактор. Предназначен главным образом для настройки шаблонов HTML-отчетов. Однако ланный релактор можно использовать и для других целей (например для создания HTML-страниц сайта). В данный момент действует ограничение: можно использовать только русскую однобайтную кодировку "windows- $1251"$ 

#### \* TestDCOM

Программа для тестирования подключений через DCOM. Даже если вы сделали все настройки DCOM в соответствии с документацией, все еще остается вероятность, что по какой-то причине связь через DCOM не заработает. В таких случаях данная программа позволит сэкономить массу времени на поиск причины проблемы.

#### \* PTKOptimizeDB

Программа для оптимизации производительности базы данных. До ПТК АЗС 9.41 (включительно) оптимизация производительности заключалась в сборе статистики БД при запуске программы. Эта операция оказалась очень длительной (особенной при больших базах данных). В новых версиях (после 9.41) сбор статистики не производится. Вместо этого достаточно всего один раз воспользоваться данной программой.

#### \*PTKAZSInfoKey.exe

Программа для снятия ключа или обновления прошивки ключа защиты.

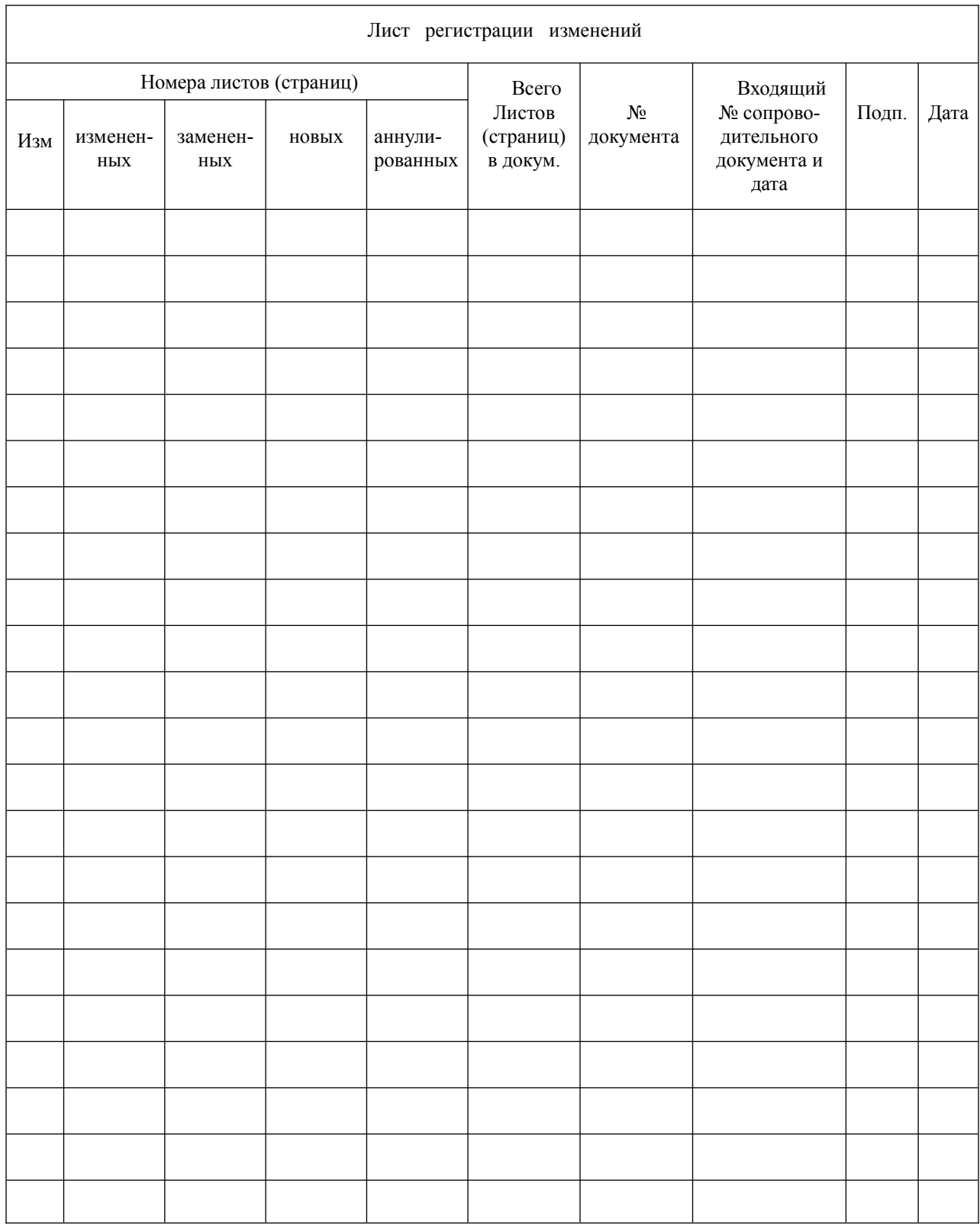